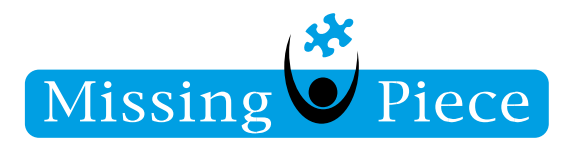

Skype | ThinCliënt | Secundair Belsignaal

# S Skype for Business

Wanneer er een headset wordt aangesloten op een Thin Client, dan wordt dit herkent als een **Playback Device**. Dit houdt in dat; al het geluid, wat uit de Thin Client wordt afgespeeld, rechtstreeks uit de headset komt.

Om het **secundair belsignaal** in te kunnen schakelen, moet deze instelling aangepast worden in de Thin Client naar **HD audio-1**.

Missing Piece B.V.

Copyright © 2010 - 2022 Missing Piece BV. Alle rechten voorbehouden.

Alle rechten voorbehouden. Niets uit deze uitgave mag worden verveelvoudigd, opgeslagen in een geautomatiseerd gegevensbestand of openbaar gemaakt in enige vorm of op enige wijze, hetzij elektronisch, hetzij mechanisch, door fotokopieën, opnamen of enige andere manier, zonder voorafgaande schriftelijke toestemming van Missing Piece BV. Missing Piece BV aanvaardt geen aansprakelijkheid voor eventuele fouten of onvolkomenheden.

Pagina **1** van **4**

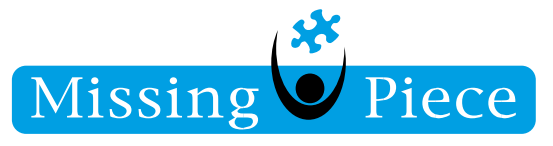

#### Stap 1.

Klik op het **toetsenbord** op het **Windows-logo** bij het **MissingPiece inlog-scherm**.

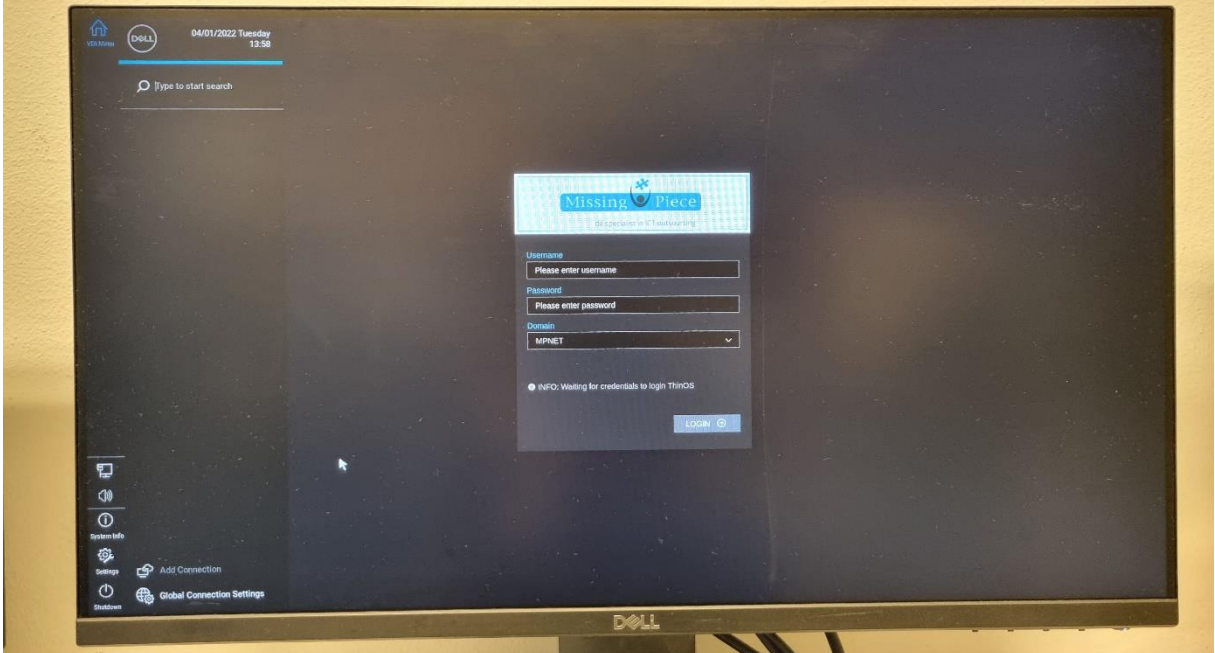

### Stap 2.

Klik vervolgens linksonderin op het **audio-knopje**. Zet het volume op 100%.

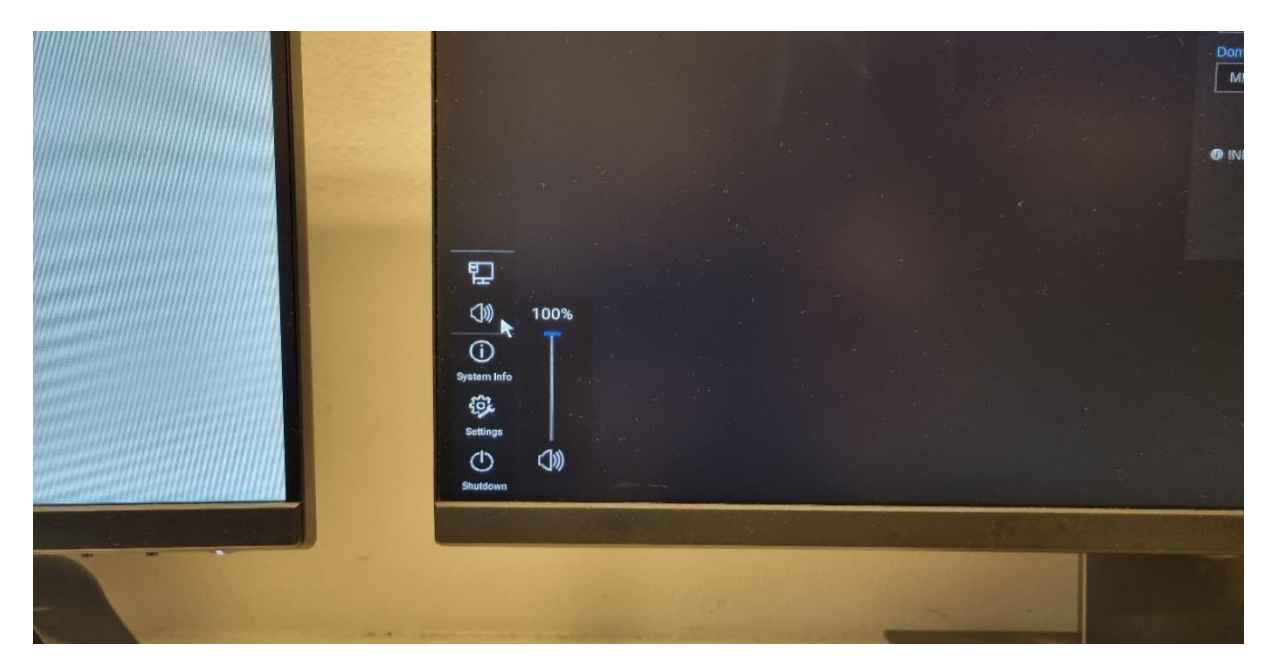

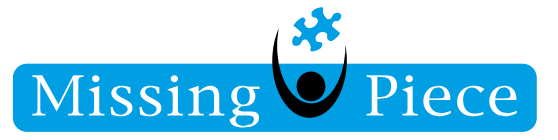

## Stap 3.

Klik vervolgens op **Settings**.

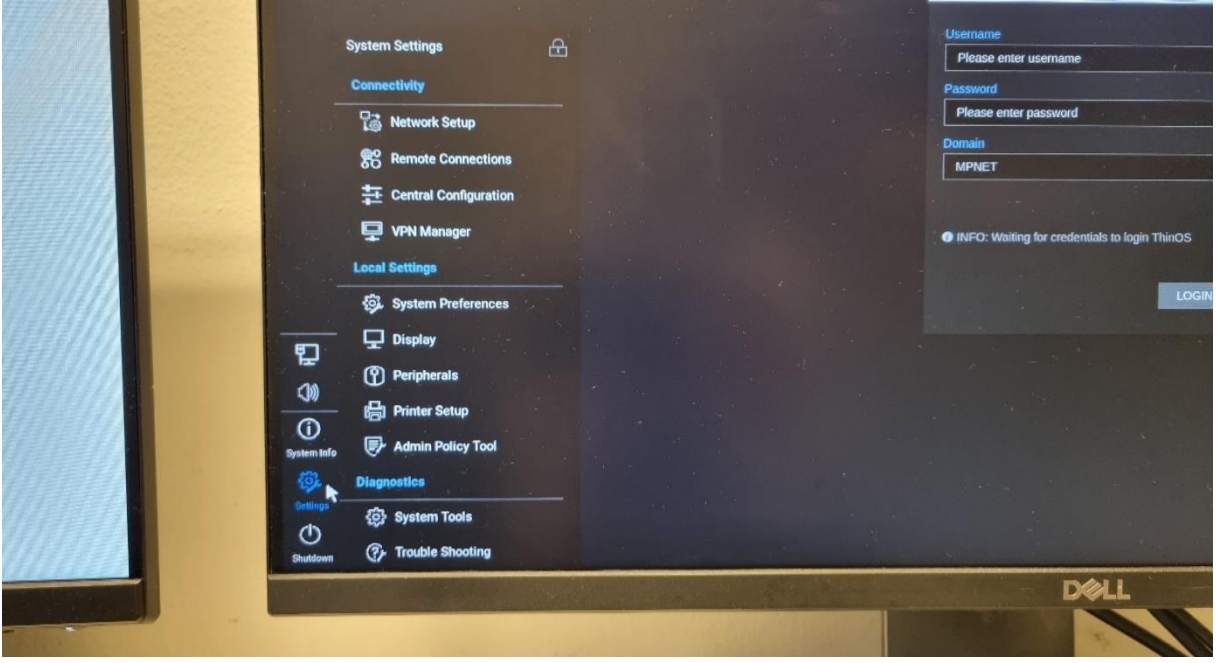

Stap 4.

Klik op **Peripherals**.

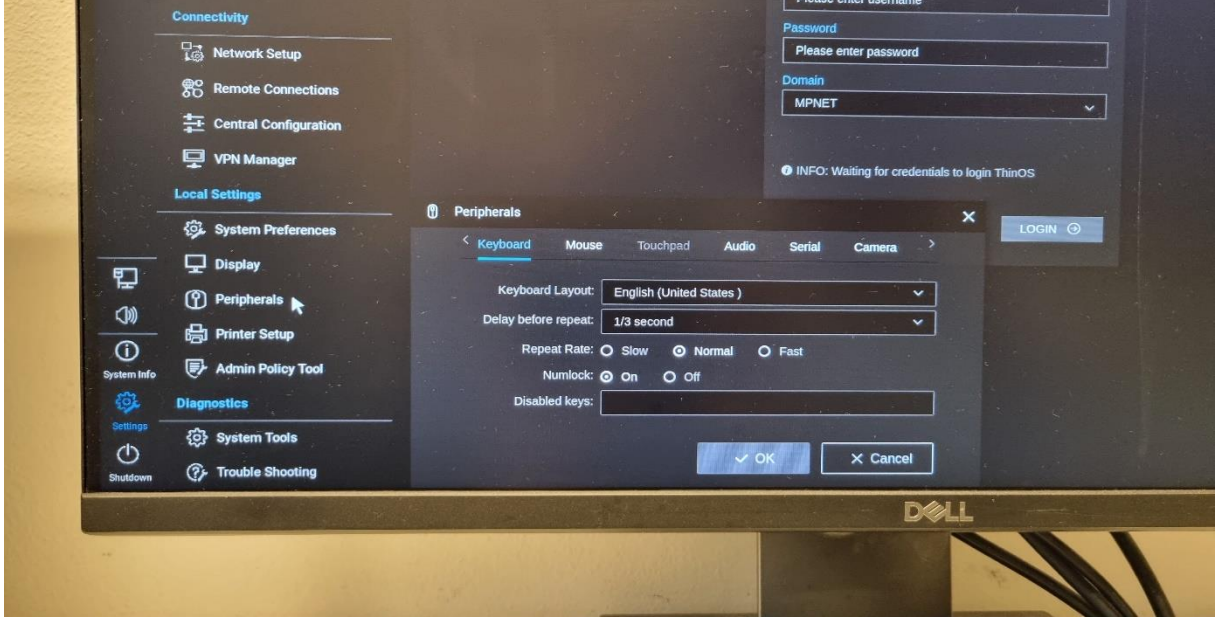

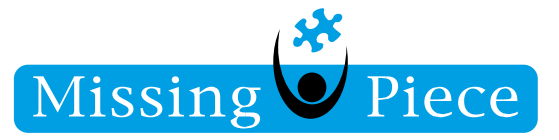

### Stap 5.

Klik op **Audio**.

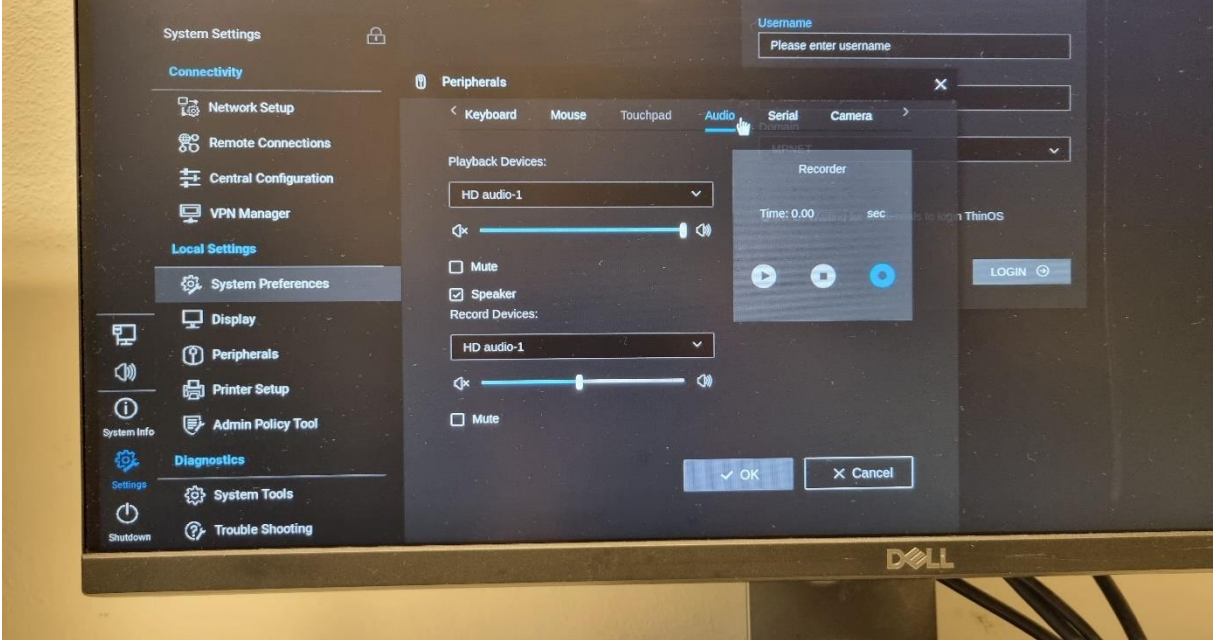

Stap 6.

Selecteer bij **Playback Devices:** HD audio-1 en zet het volume helemaal voluit (naar rechts).

Rond deze instellingen af door op **OK** te klikken.

Wijk bij Duurstede 4-1-2022

Yasin Argün